# WCB Mobile Banking Android & iPhone User Guide

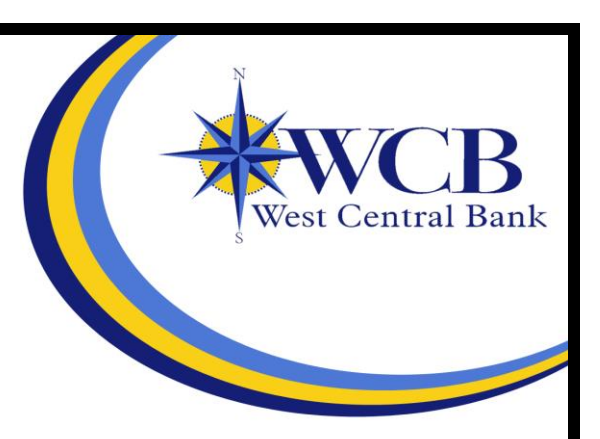

# **Table of Contents**

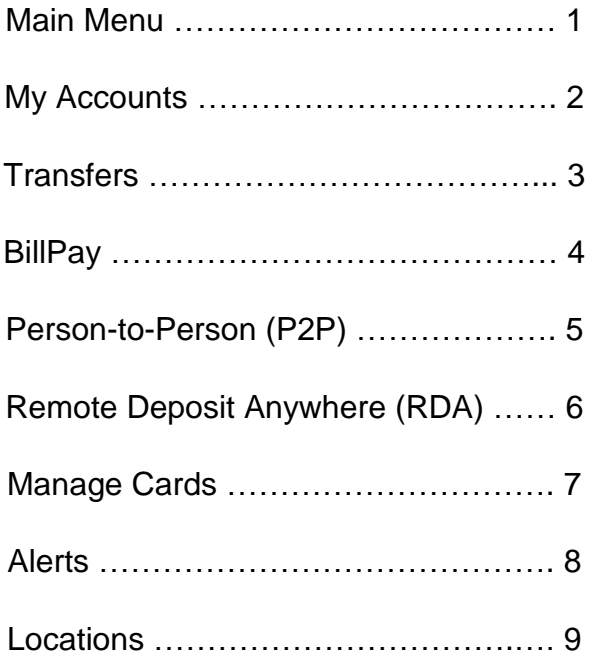

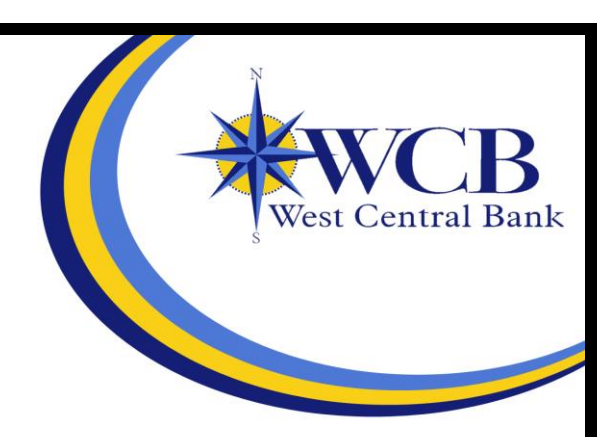

### **Main Menu**

Use this menu for quick access to all application options.

The accounts screen appears initially after logging on to *WCB Mobile Banking*. Swipe right to view the main menu, or

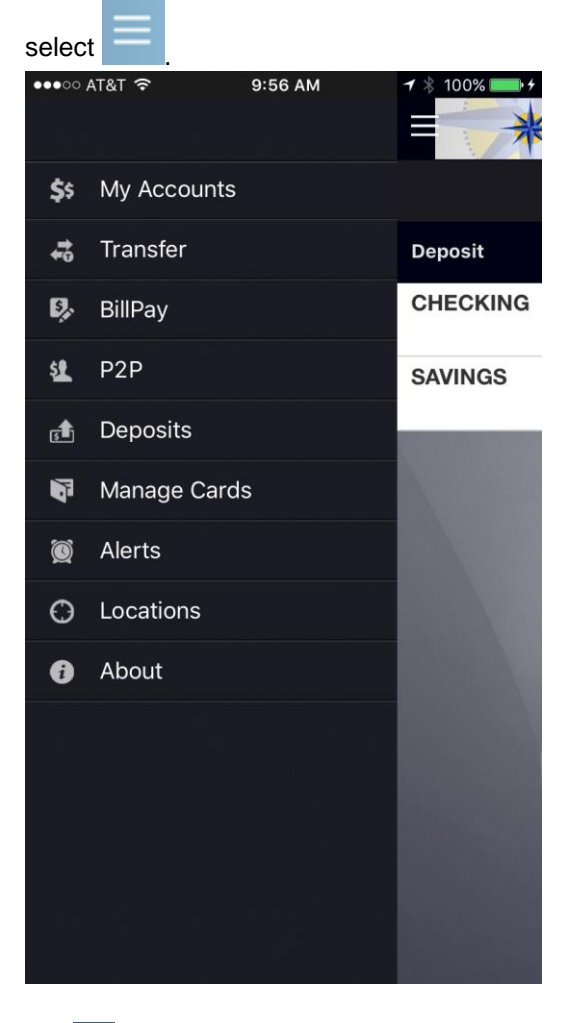

 **Back** appears on any screen following selection of an option on the initial screen. Select  **Back** to return to the previous screen.

### **My Accounts**

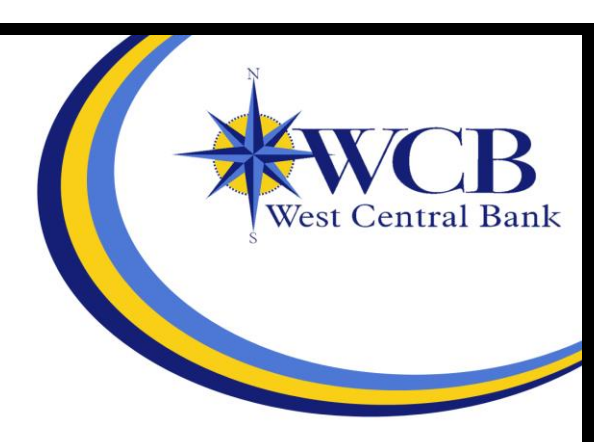

Use this option to view all the associated accounts including deposit, credit, and loan accounts. This screen appears upon logon. Select an account to view:

- Specific transactions for that account. Select a transaction to see details.
- The running balance in relation to the transaction amount. The running balance is hidden when the amount returned equals \$0.00

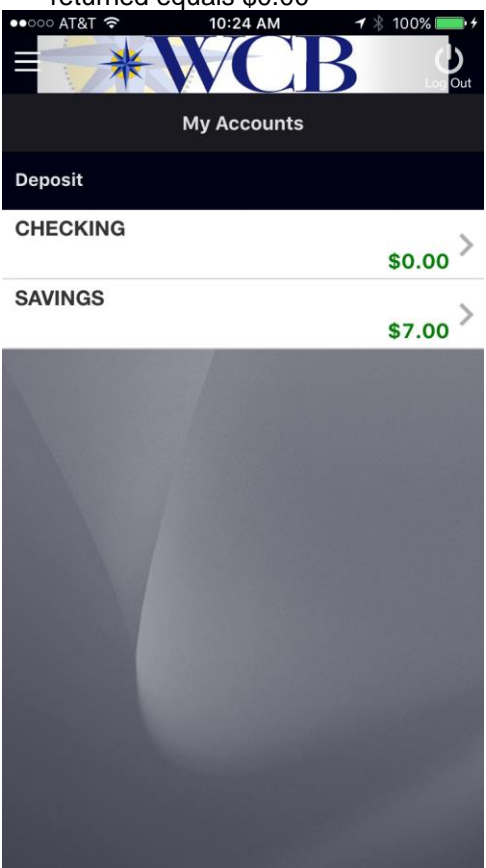

### **Transfers**

Use this option to transfer funds between accounts.

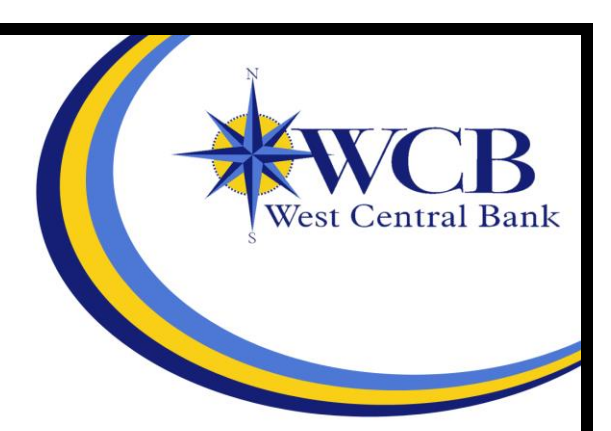

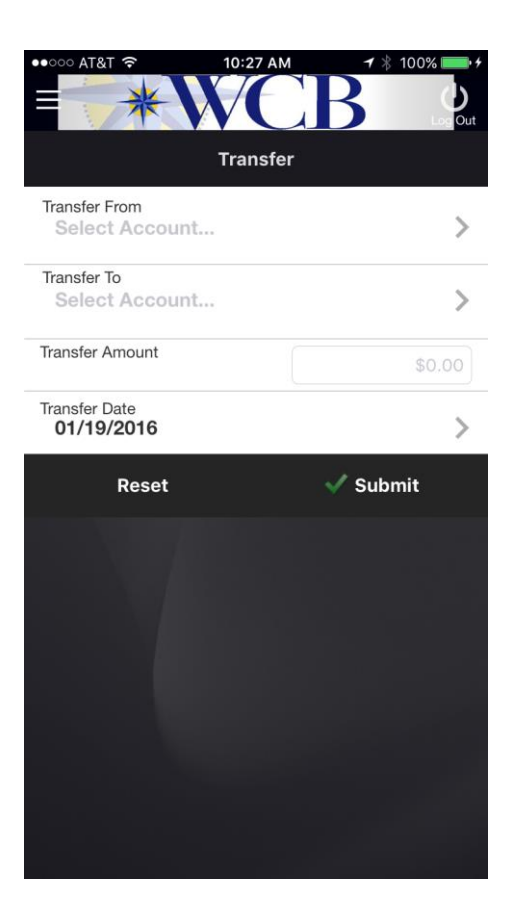

#### **Transferring Funds**

- **1.** From the main menu, select the transfers option.
- **2.** Select **Transfer From** to choose the source account.
- **3.** Select **Transfer To** to choose the destination account.

Depending on your destination account choice, you may need to choose a **Payment Type**.

- **4.** Enter the **Transfer Amount**.
- **5.** Select **Transfer Date** to choose a transfer date from the calendar.
- **6.**Select **Submit**.
	- A confirmation screen appears.

**BillPay**

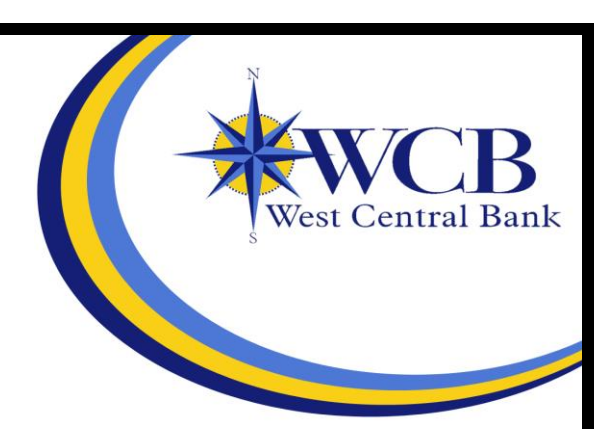

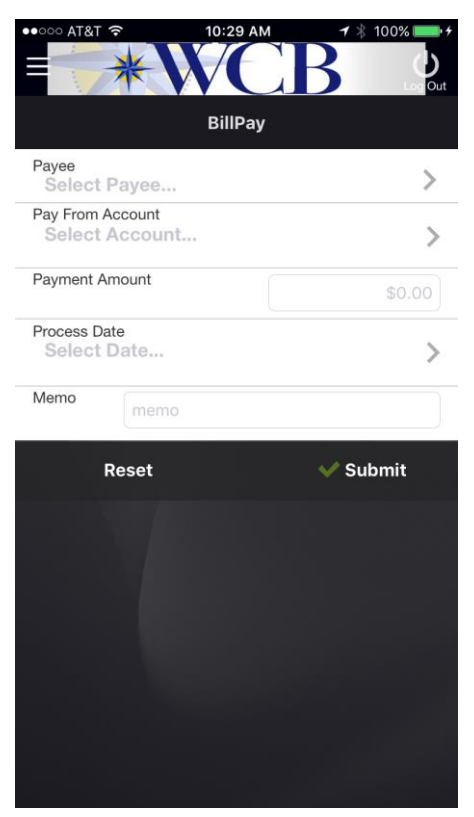

Use this option to pay bills through your mobile device using accounts connected to *WCB Mobile Banking*.

### **Paying Bills**

- **1.** From the main menu, select the bill pay option.
- **2.** Select **Payee** to choose the payee.
- **3.** Select **Pay From Account** to choose the account.
- **4.** Enter the **Payment Amount**.
- **5.** Select **Process Date** to choose a payment date from the calendar.

To add a personal memo, select **Memo**, and then enter your memo.

#### **6.** Select **Submit**.

A payment confirmation screen appears after you have completed a successful payment.

### **Person-to-Person (P2P)**

Use this option to pay individuals through your mobile device using accounts connected to *WCB Mobile Banking*.

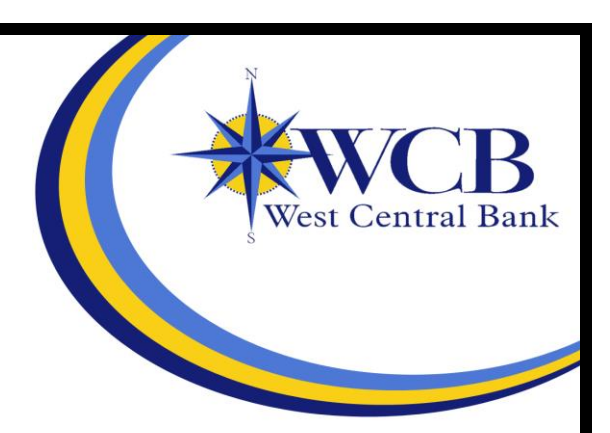

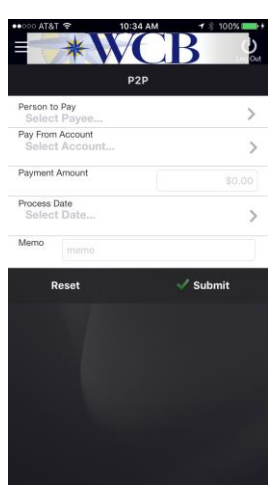

#### **Paying a Person**

- **1.** From the main menu, select the P2P option.
- **2.** Select **Person to Pay** to choose the individual.
- **3.** Select **Pay From Account** to choose the account.
- **4.** Enter the **Payment Amount**.
- **5.** Select **Deliver By** to select a payment date from the calendar.

To add a personal memo, select **Memo**, and then enter your memo.

#### **6.** Select **Submit**.

A payment confirmation screen appears after you have completed a successful payment.

#### **Adding a Person to P2P**

- **1.** From the main menu, select the P2P option.
- **2.** Select **Person to Pay**.
- **3.** Select **Add Person to Pay**.
- **4.** Complete the necessary fields.

 $\blacktriangleright$  Select  $\blacktriangleleft$  **Add** to add a payee using your device contact list.

The Keyword is a special word that only you and your payee know. Your payee needs this word to complete the transaction.

### **Remote Deposit Anywhere (RDA)**

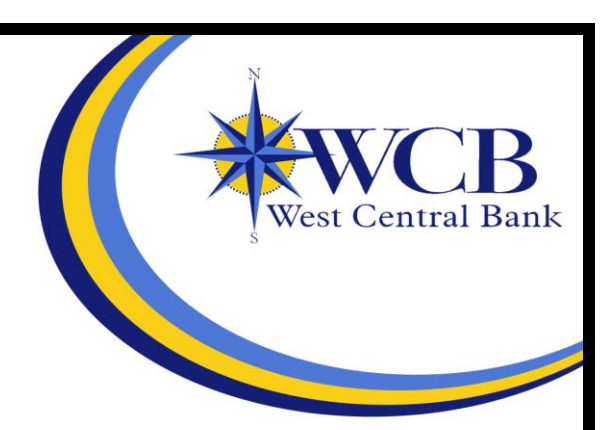

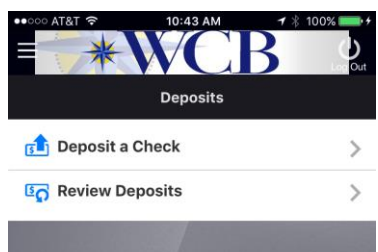

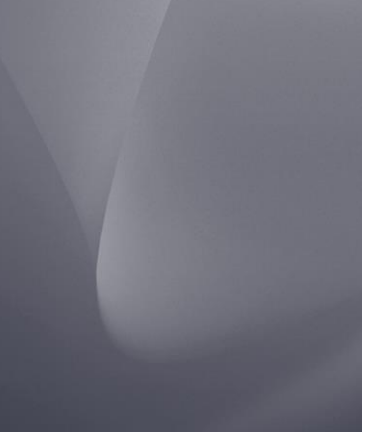

Use this option to deposit a check into your account from your mobile device, or review previous deposits to your account.

#### **Depositing a Check**

- **1.** From the main menu, select the remote deposit option.
- **2.** Select **Deposit a Check**.

Select **Review Deposits** to see previous deposits to the account.

- **3.** Select **Check Front** to take a picture of the front of the check using the mobile device's camera.
- **4.** Select **Check Back** to take a picture of the back of the check using the mobile device's camera.
	- A signature is required before the check is accepted.
- **5.** Enter the **Check Amount**.
- **6.** Select **Deposit to Account** to choose the account for the deposit.
- **7.** Select **Deposit** to deposit the check into the account.

### **Manage Cards**

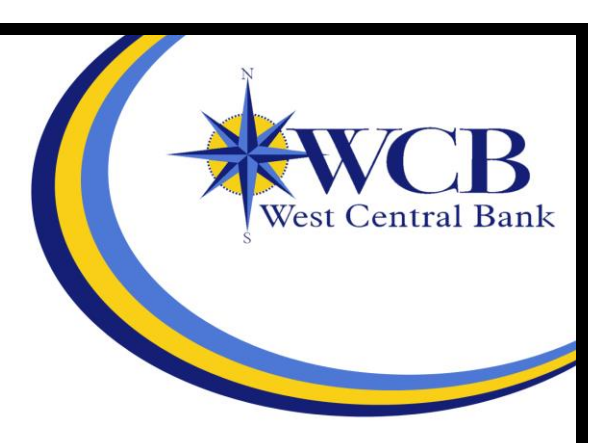

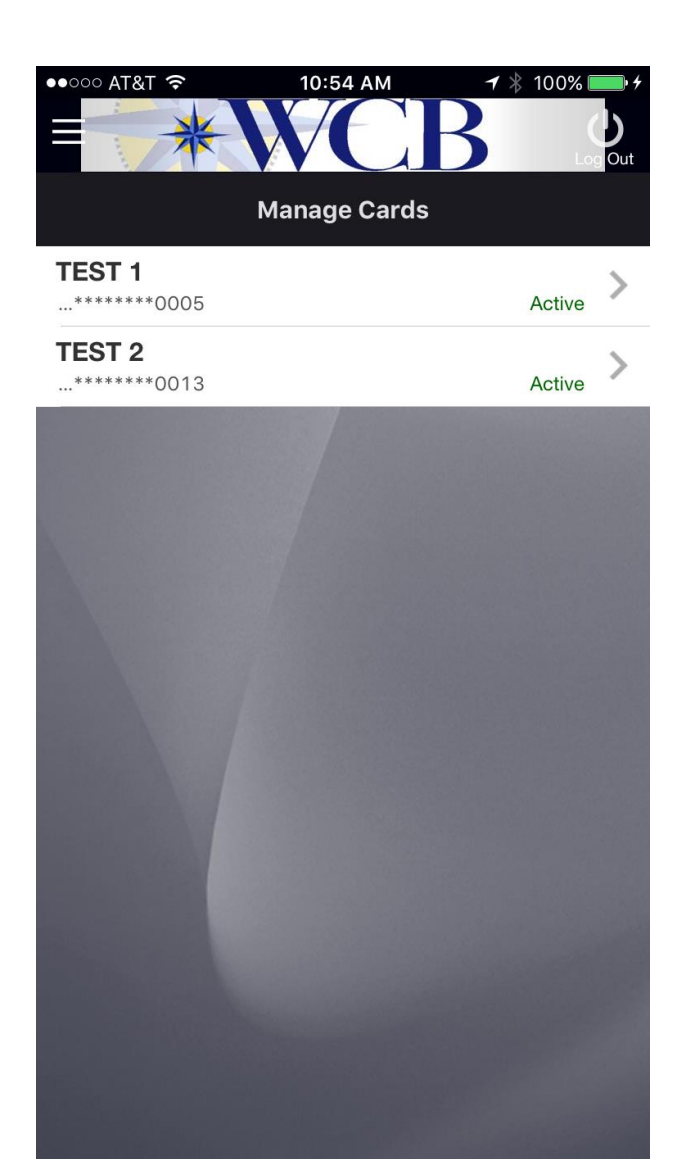

Use this option to perform several actions related to a card. These actions include:

- Viewing a Card Status
- Activating a Card
- Reporting a Card Lost or Stolen

Select a card to see the specific actions that can be performed for that card.

### **Alerts**

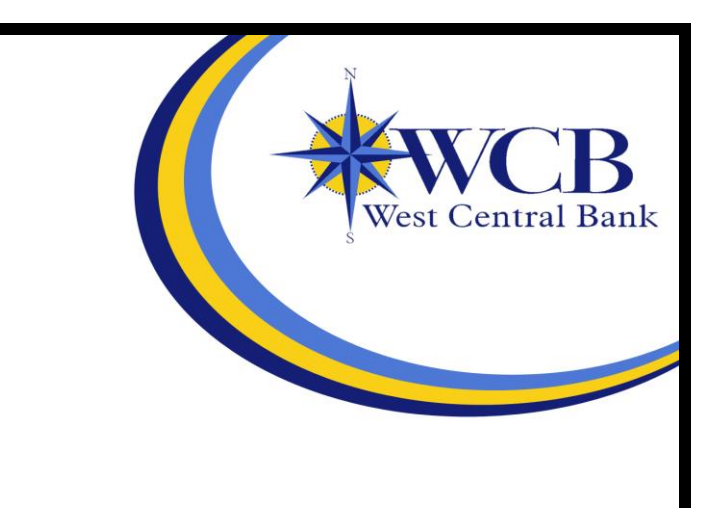

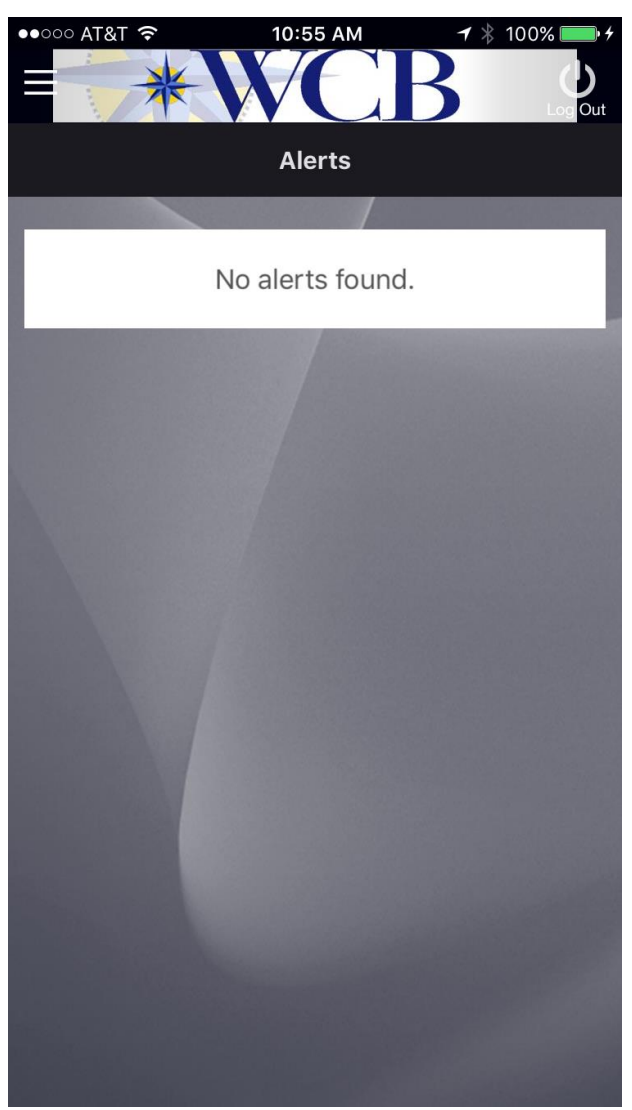

Use this option to view the current alerts created.

## **Locations**

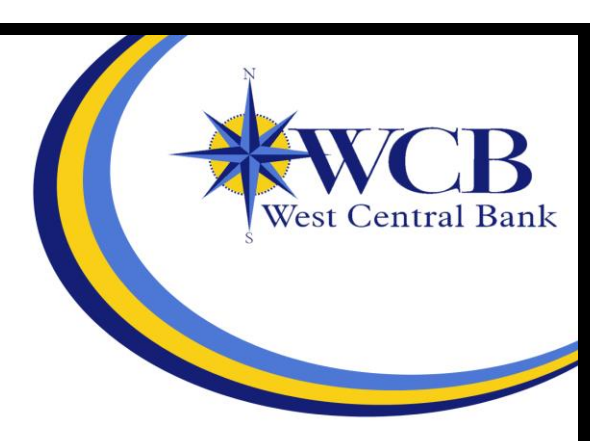

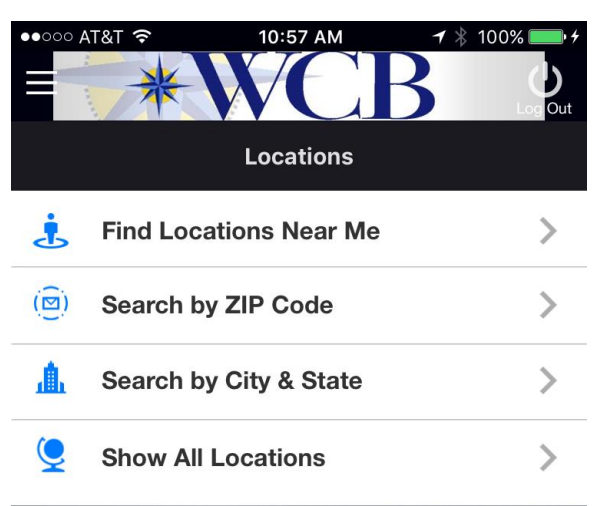

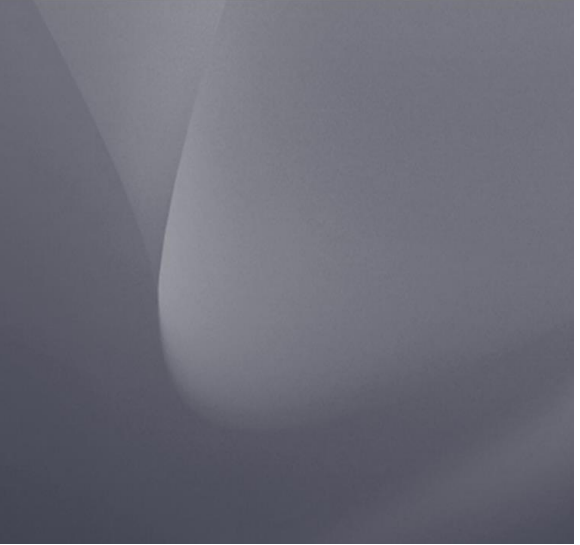

Use this option to search for branch and ATM locations on your device, either through a manual search based on ZIP code and city/state or through your device's GPS.